## **!Bij automatische koppeling met het REV is deze handleiding overbodig!**

*Voor het gebruik van het REV-portaal is een vijftal handleidingen opgesteld: (1) Account aanvragen, (2) Conversies controleren, (3) Nieuwe activiteiten toevoegen (Invoermodule), (4) Upload module en (5) de Kaart. Dit is nummer 4.*

## **Stap voor Stap: (4) Upload Module**

In deze handleiding komen de volgende stappen aan bod:

- 1. Inloggen op het portaal
- 2. Uploaden van data naar het REV via de Upload Module
	- a. Nieuwe LocatieEVactiviteit toevoegen
	- b. Bestaande locatie wijzigen

## Inloggen op het portaal

Om in te loggen op het portaal ga je naar de website www.registerexterneveiligheid.nl of gebruik één van onderstaande links:

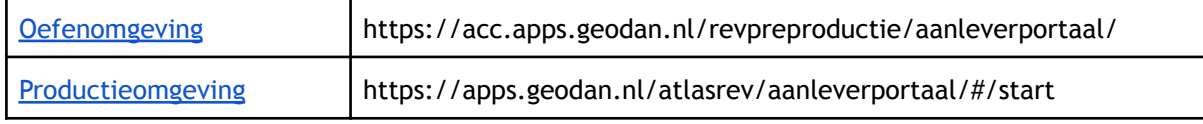

Gebruik het e-mail adres en het wachtwoord waarmee je het account hebt aangevraagd. Na het inloggen kun je schakelen tussen de productieomgeving of de oefenomgeving. Op het beginscherm kun je de keuze maken uit vier verschillende modules. Klik op de Upload Module.

## Welkom bij de productieomgeving van het REV Portaal Voor aanlevering aan het RFV kun je gebruik maken van verschillende modules. Selecteer hieronder een van deze modules **Upload Module Bevoegd Gezag Module Kaart** Controleer hier de geconverteerde data<br>uit het RRGS. Upload hier de bestanden naar het Bekijk de aangeleverde EV-activiteiten op de kaart. **Naar Bevoegd Gezag Module Naar Upload Module** Naar de kaart

Uploadmodule

Het scherm 'Bestanden uploaden' verschijnt:

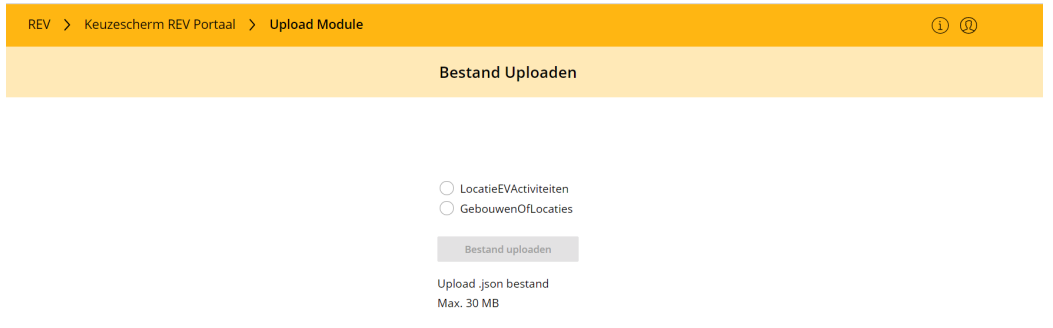

Kies of je een LoatieEVActivieteit of een Gebouw/Locatie wilt uploaden en klik op 'Bestand uploaden.

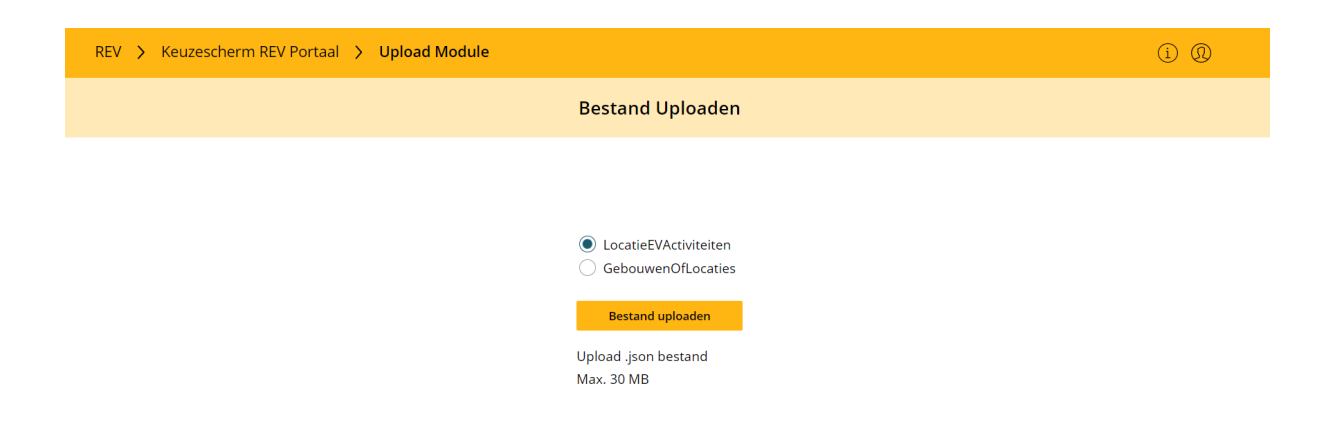

Selecteer een .json bestand van je computer. In de JSON-file geef je aan of het een PUT- of een POST- request is. Een POST-request gebruik je voor het toevoegen van een nieuwe activiteit, een PUT-request wordt gebruikt om een bestaande activiteit te wijzigen of beëindigen. Klik op 'Valideren'.

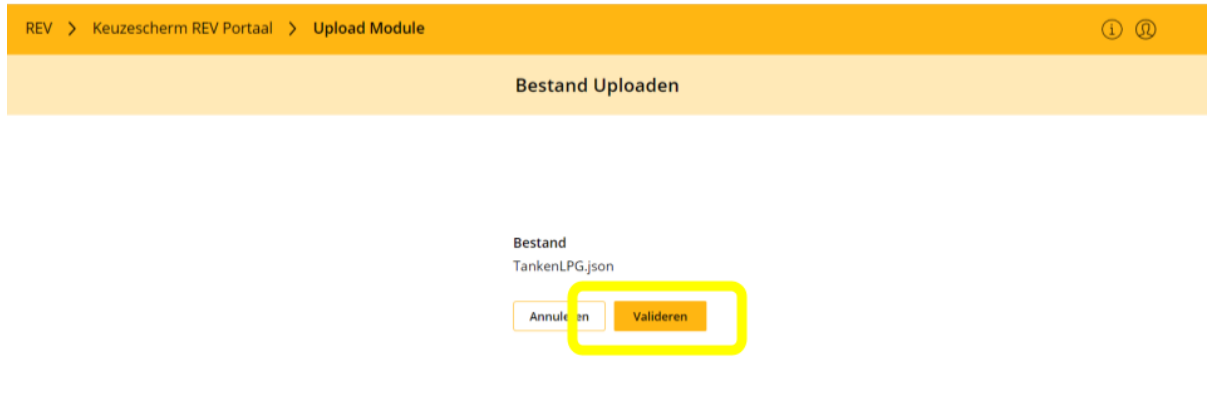

De file wordt nu gevalideerd. Indien geaccepteerd, hoef je niets meer te doen. Wanneer deze niet door de validatie heen komt, verschijnt er een scherm vergelijkbaar aan de volgende:

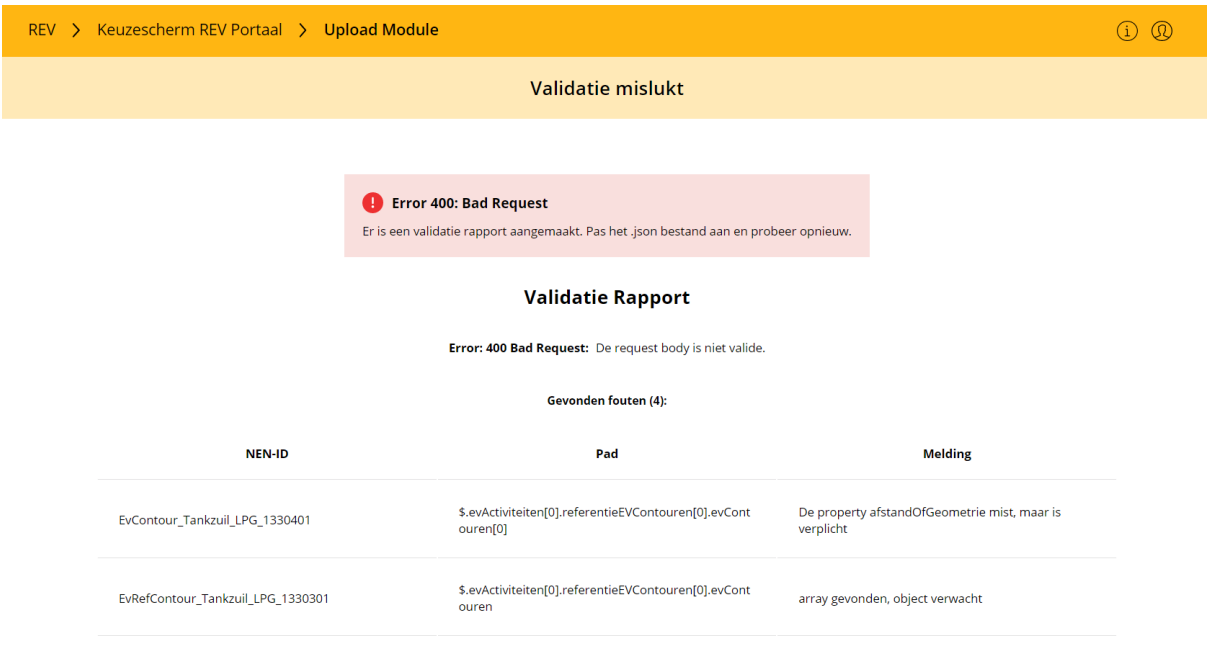

De gevonden fouten worden onder elkaar weergegeven. Hierbij wordt het NEN-ID, het pad en de melding aangegeven.

Wanneer de validatie wordt goedgekeurd, hoef je niets meer te doen. Je data staat in het REV!